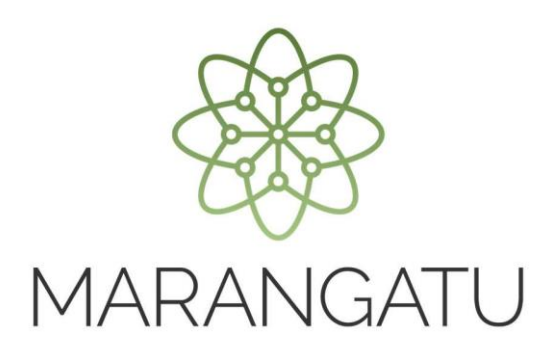

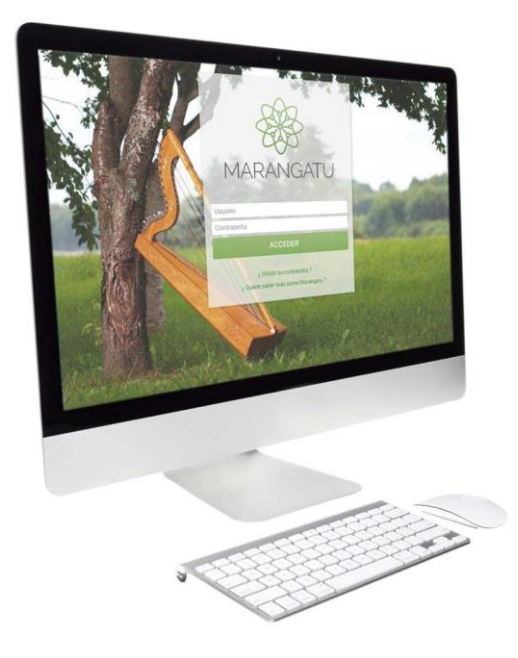

#### **Cómo consultar el Estado de Cuenta**

A través del Sistema Marangatú

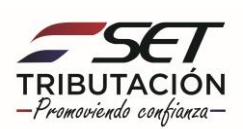

**Paso 1 -** Ingrese al Sistema Marangatú con su Usuario y Clave de Acceso.

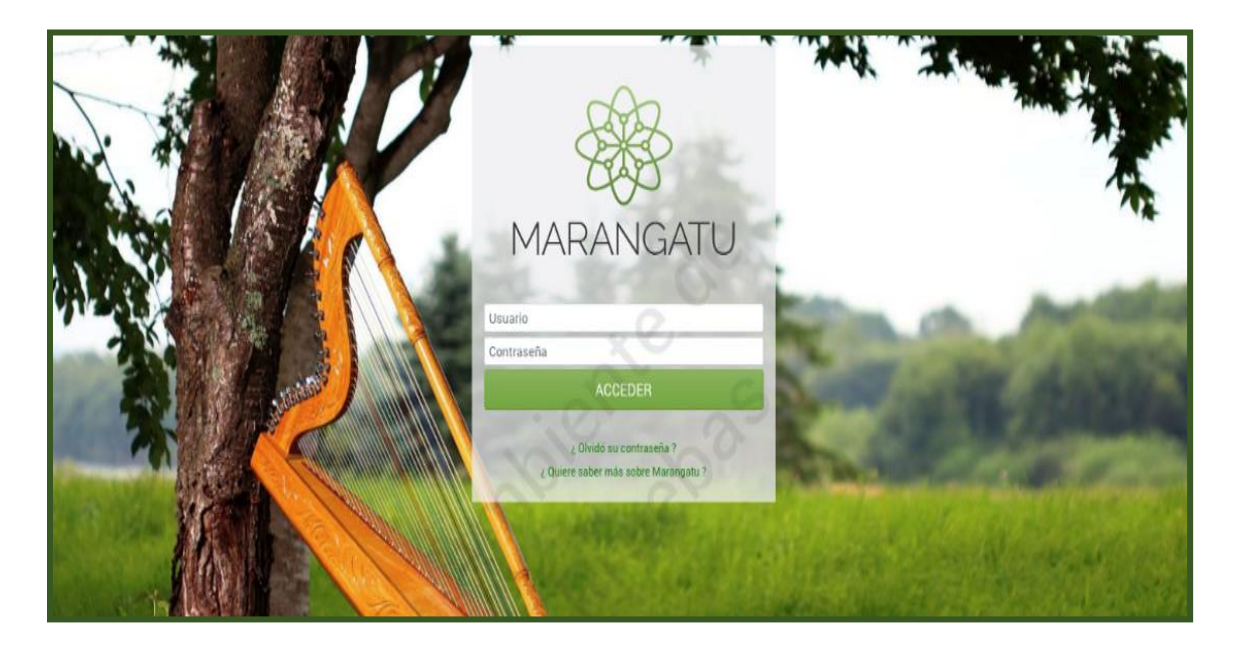

**Paso 2 -** En el menú principal seleccione el módulo **Consultas/Consultar Cuenta Corriente** o puede seleccionar el icono superior que le llevara automáticamente a su estado de cuenta.

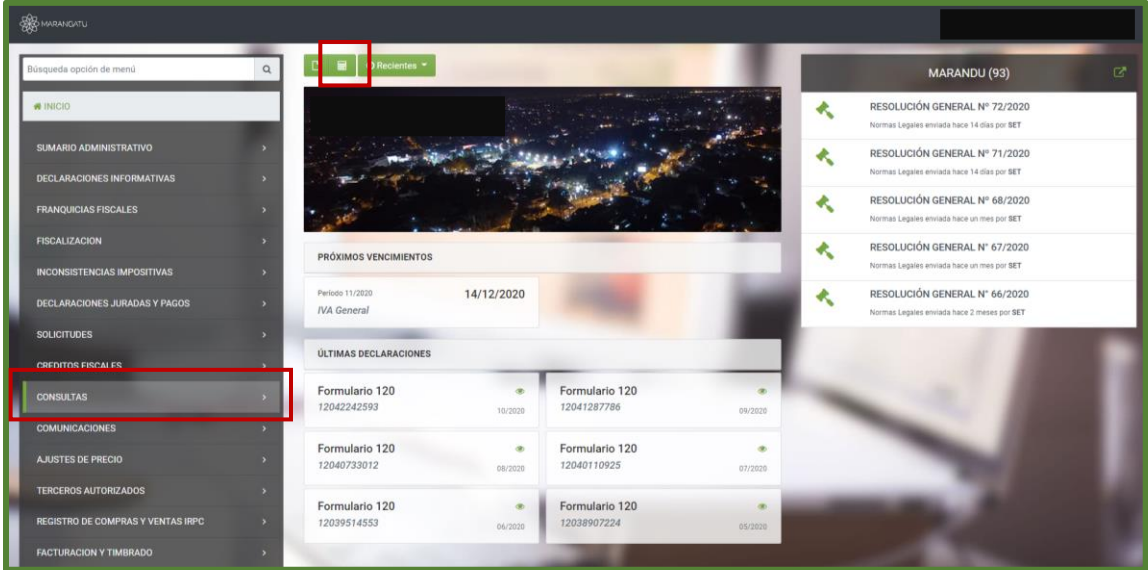

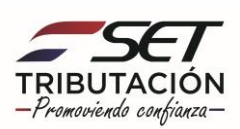

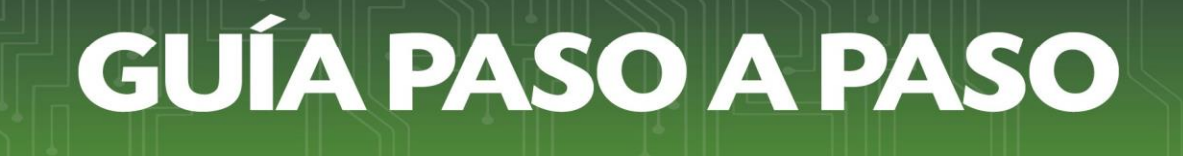

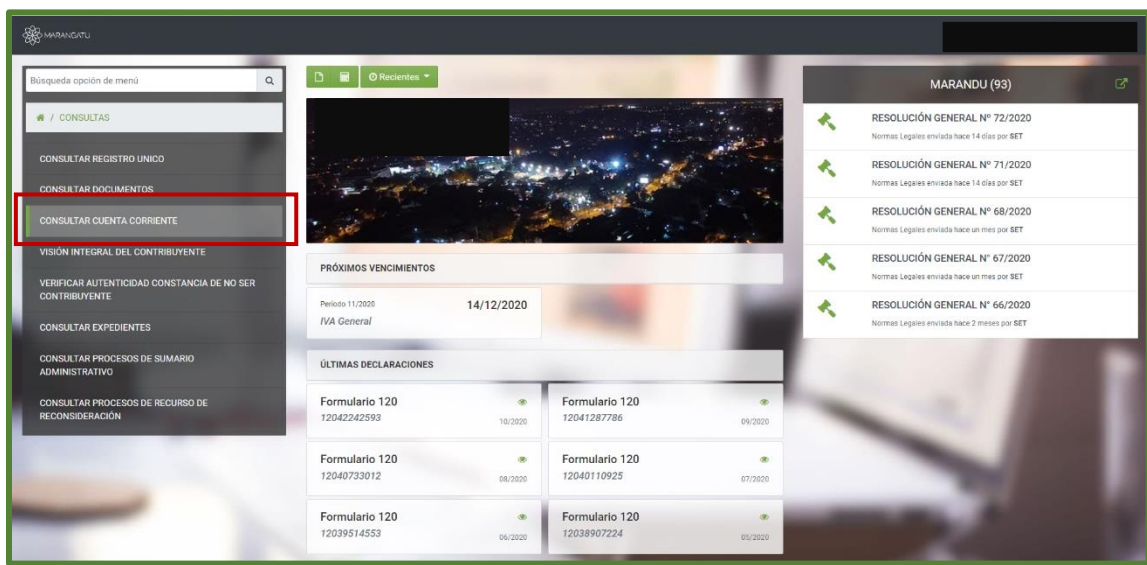

**Paso 3 -** Seguidamente, debe seleccionar la opción **Consultar Cuenta Corriente.** 

**Paso 4 –** A continuación, podrá visualizar que el sistema arrastra automáticamente su RUC por lo cual debe presionar la opción **Búsqueda** para continuar el proceso.

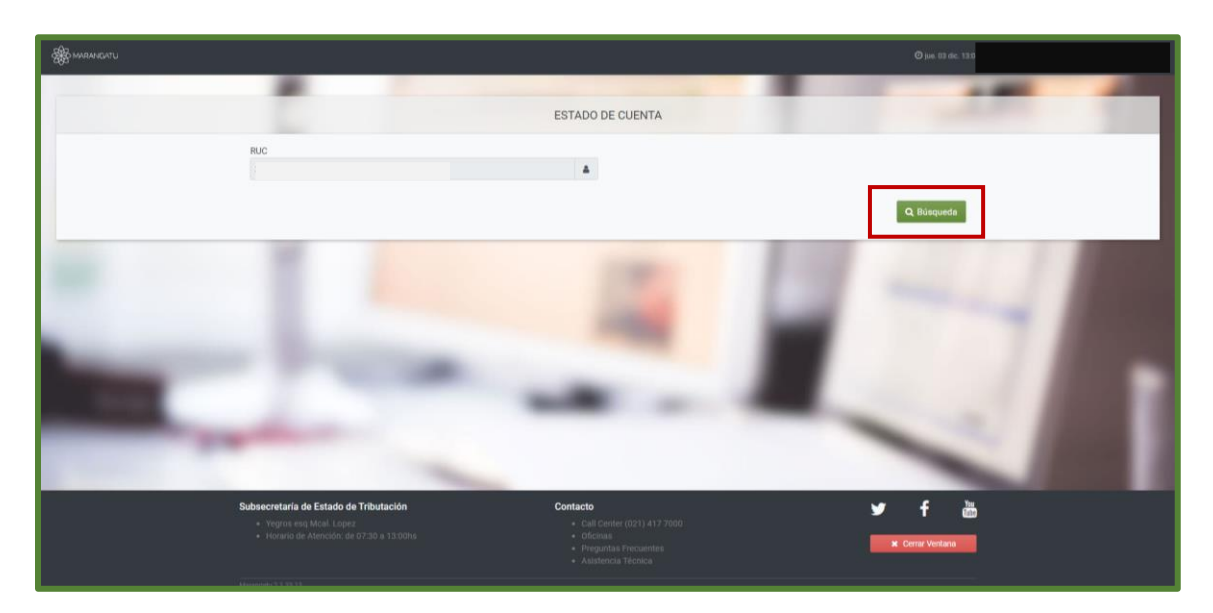

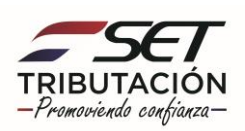

**Paso 5 –** Luego, el sistema le mostrará su Estado de Cuenta y en caso de poseer Falta de Pago visualizará la Obligación que adeuda, el periodo (Mes o Año), la fecha de vencimiento, el valor del tributo, los intereses, mora, multas y el total de la deuda si hubiere.

En caso de poseer Falta de Presentación de declaraciones, el sistema mostrará la obligación a presentar, el o los periodos y la fecha de vencimiento.

Podrá seleccionar la obligación que se encuentra en color verde, a fin de observar de manera detallada la información del mismo.

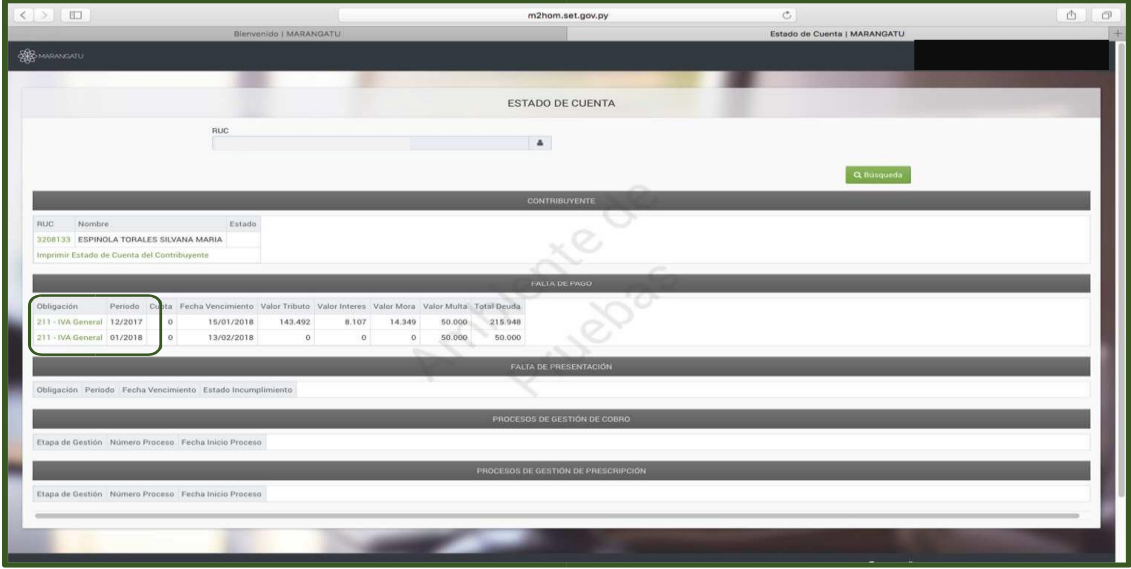

**Paso 6 –** En la columna N° de Documento, podrá visualizar las declaraciones juradas presentadas en detalle, debe hacer clic en los campos de color verde para ver la información.

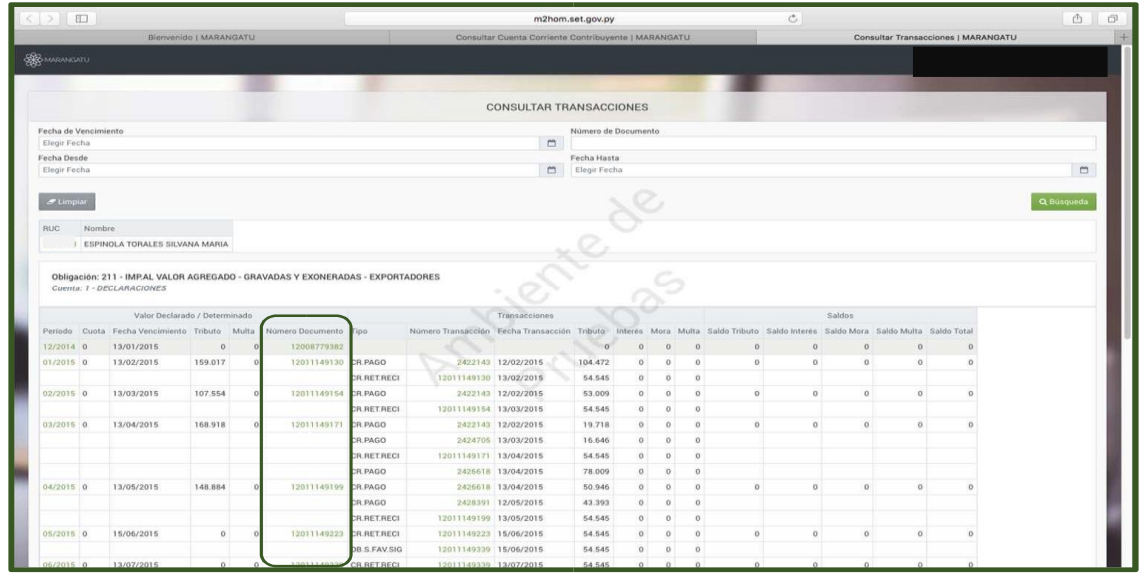

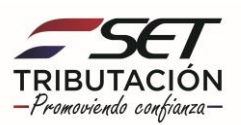

**Paso 7 –** A continuación, el sistema le mostrará la declaración jurada presentada y podrá consultar la misma en su versión **Original** (Cómo fue presentada) y en su versión **Normalizada** (de acuerdo a los saldos reales en su cuenta corriente).

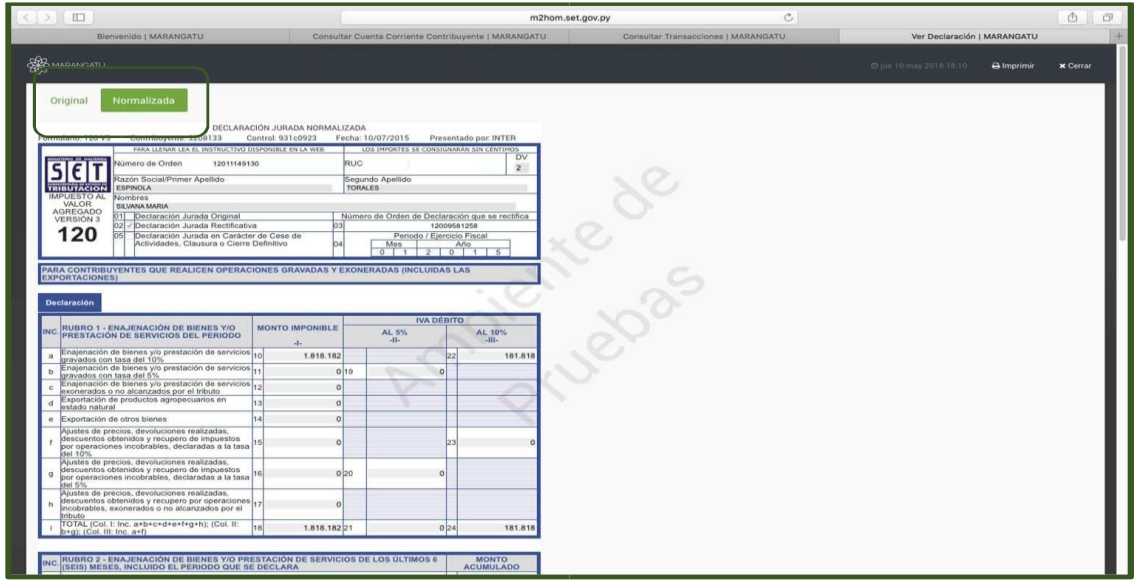

**Paso 8 –** Asimismo, puede consultar los créditos imputados en su obligación en la columna N° de Transacción, haciendo clic en el número correspondiente pudiendo ser estos Pagos realizados, Créditos por Retenciones o Facilidades de Pago, Créditos del IVA Exportador, entre otros.

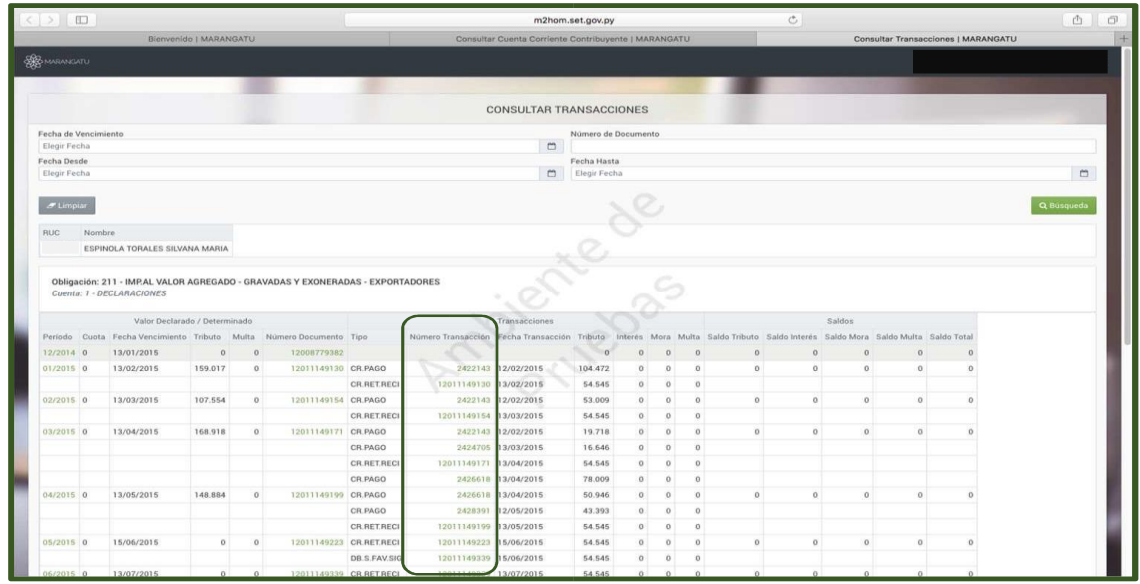

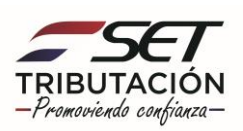

**Paso 9 –** En caso de seleccionar un crédito proveniente de un pago realizado en forma electrónica o en alguna Entidad Recaudadora Autorizada, el sistema le direccionará a la opción Consultar Pagos en esta opción podrá consultar el pago e imprimirlo seleccionando la opción **Ver o Imprimir.**

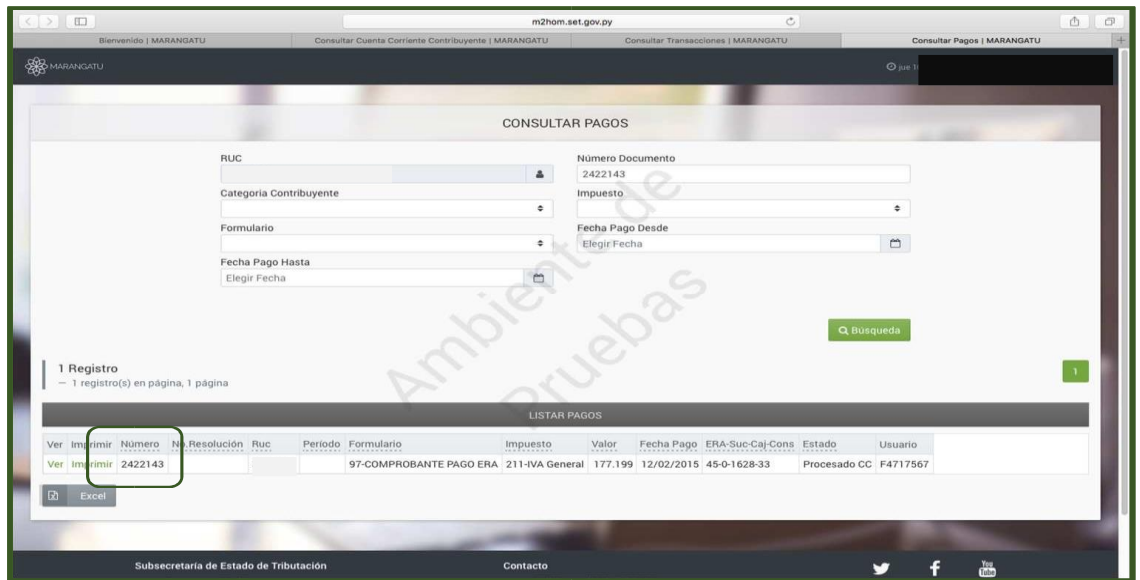

**Paso 10 –** Finalmente, podrá observar el Comprobante de Pago con todos sus detalles.

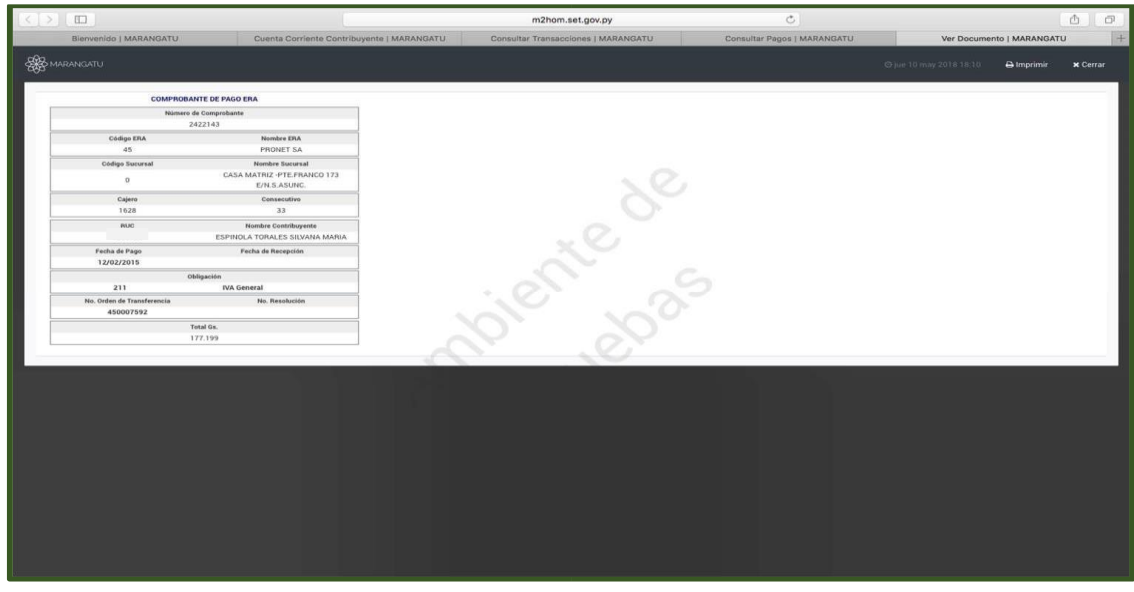

**Dirección de Asistencia al Contribuyente y de Créditos Fiscales Diciembre 2020**

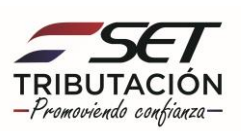